## **BrowserII**

Pierre CARRETTE ROUGIER

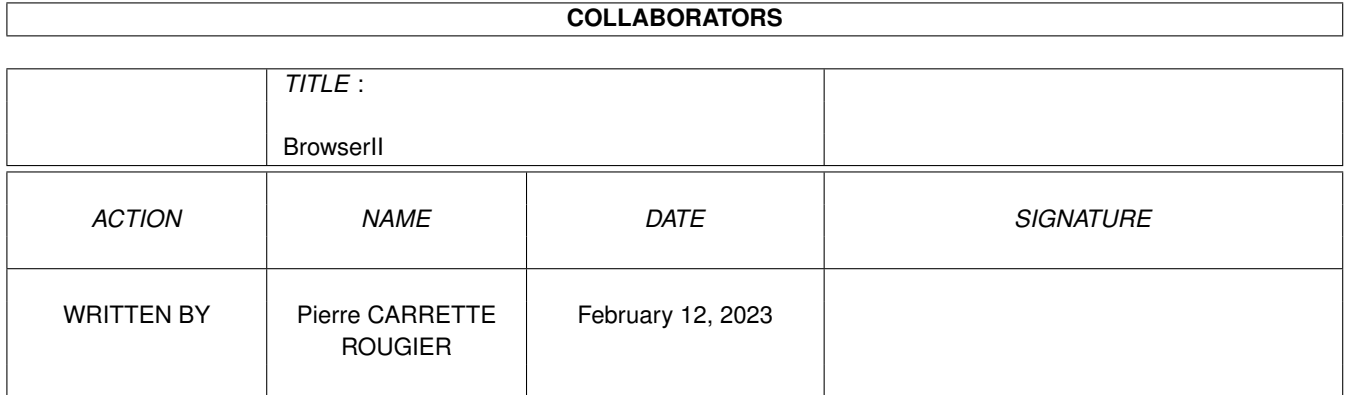

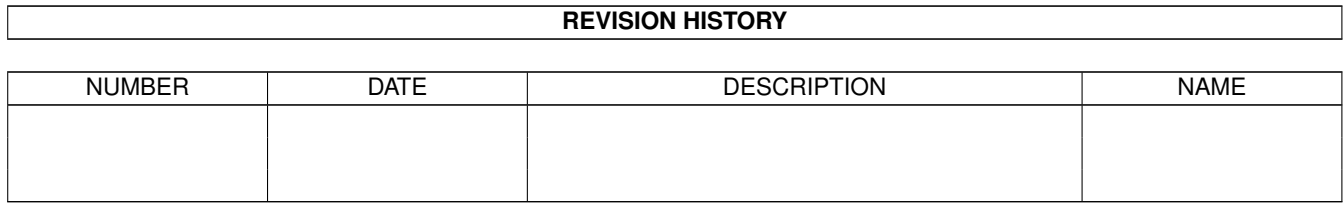

# **Contents**

#### [1](#page-5-0) BrowserII 1 and 1 and 1 and 1 and 1 and 1 and 1 and 1 and 1 and 1 and 1 and 1 and 1 and 1 and 1 and 1 and 1 and 1 and 1 and 1 and 1 and 1 and 1 and 1 and 1 and 1 and 1 and 1 and 1 and 1 and 1 and 1 and 1 and 1 and 1 and

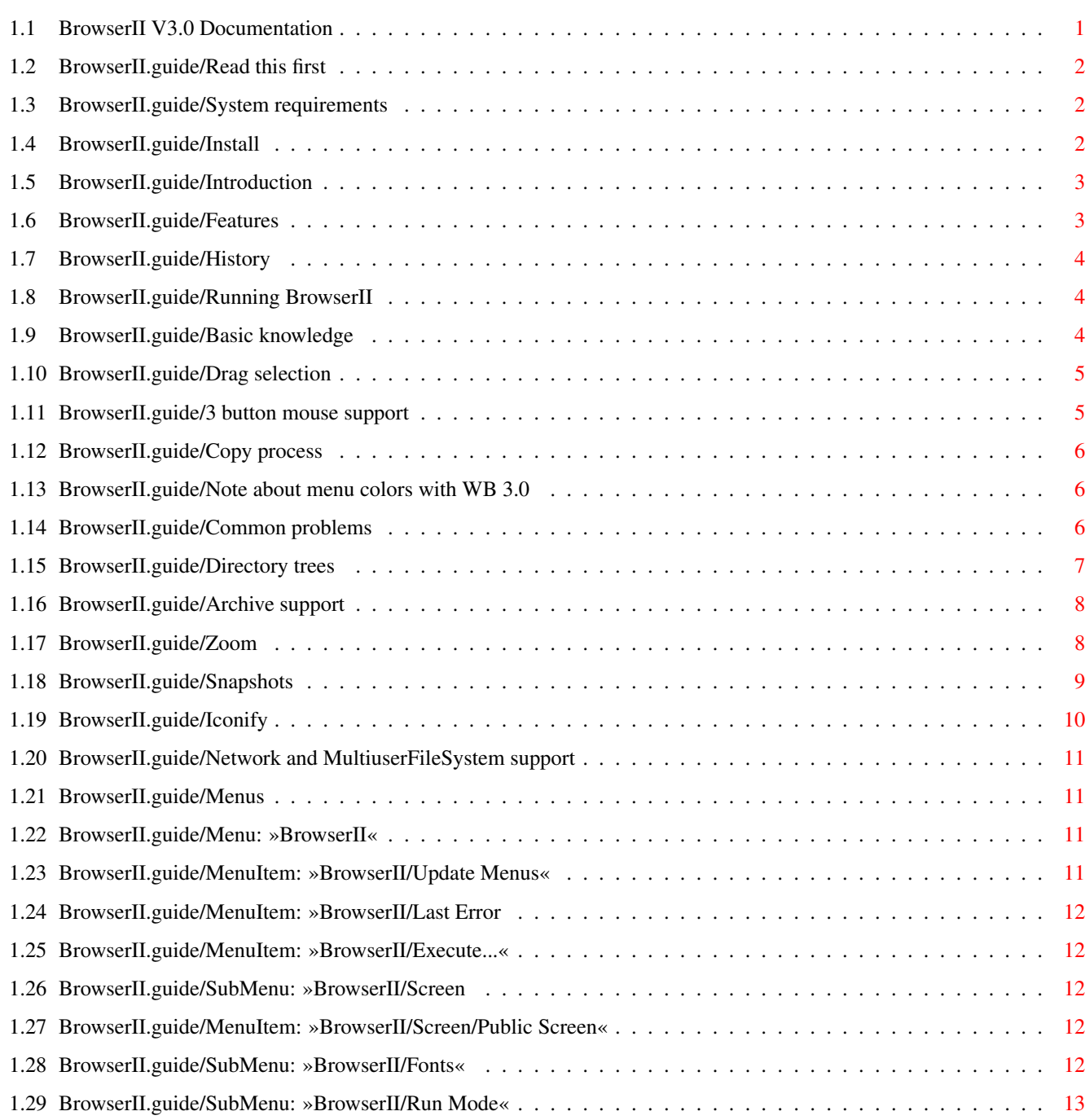

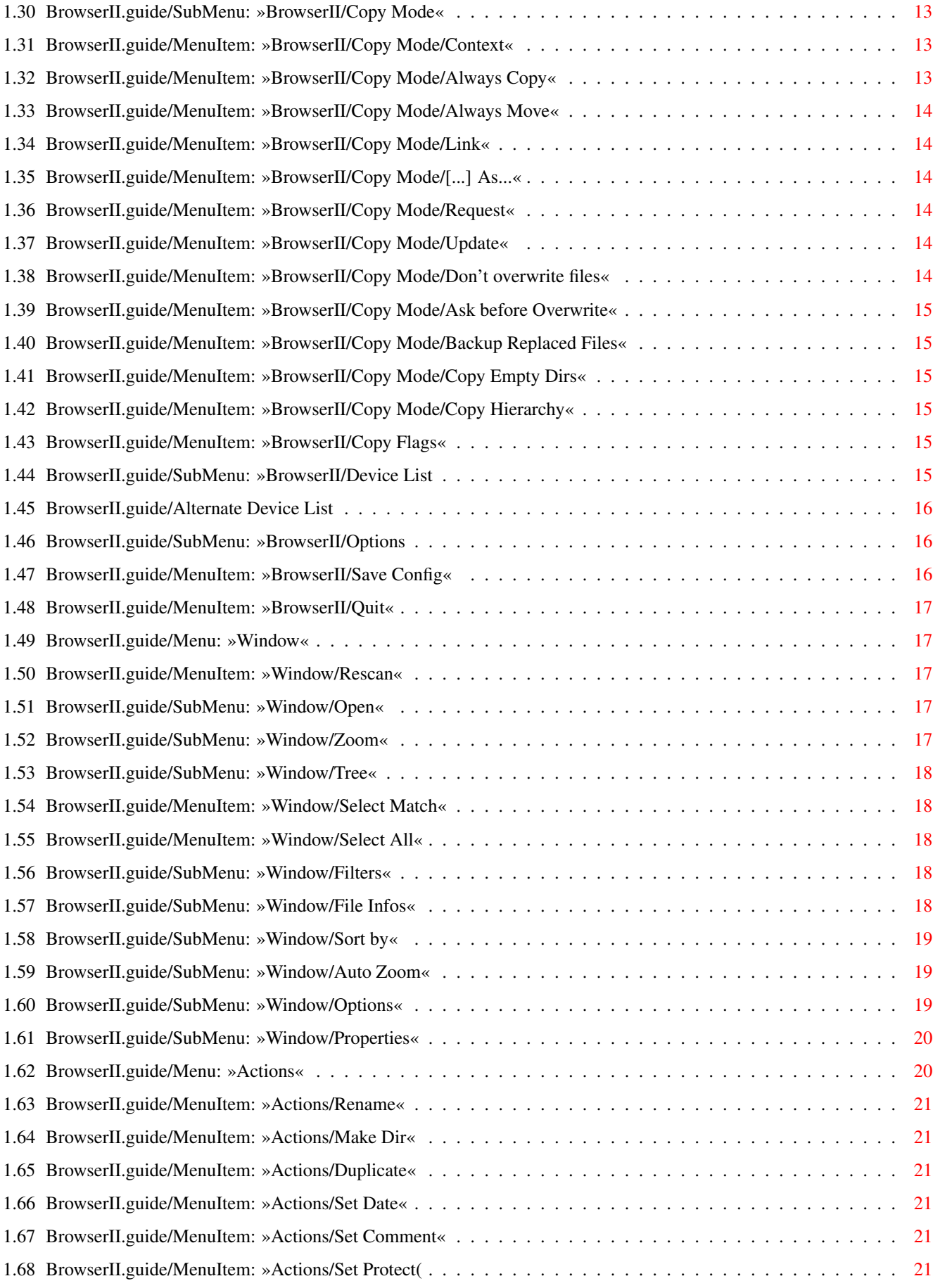

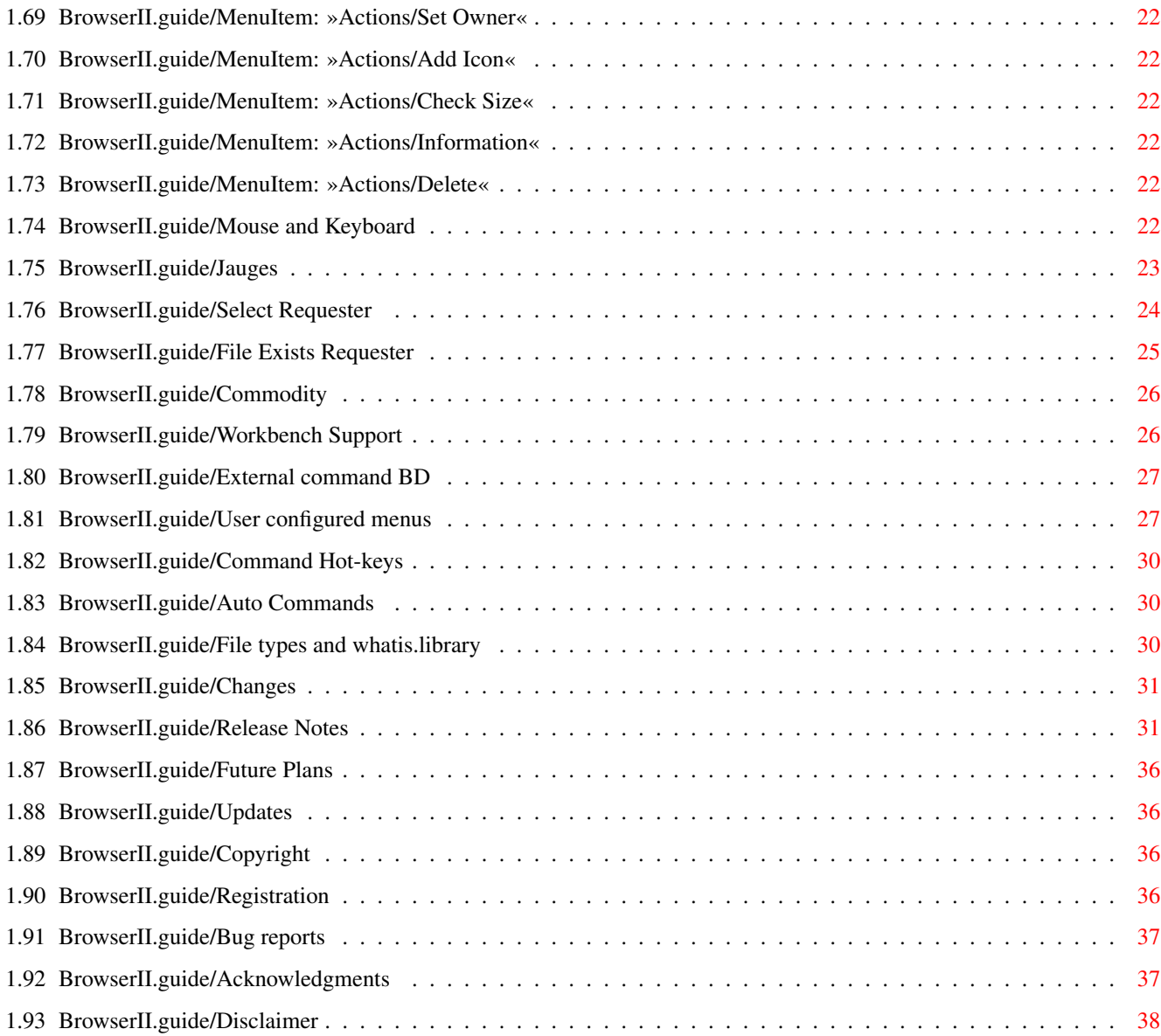

## <span id="page-5-0"></span>**Chapter 1**

# **BrowserII**

### <span id="page-5-1"></span>**1.1 BrowserII V3.0 Documentation**

Welcome to BrowserII The other file manager! Version 3.09 Copyright © 1991-94 Pierre CARRETTE & Sylvain ROUGIER Icons & Graphics by Walter Dörwald Guide by P.C, by S.R starting from 3.03 [Read this first!](#page-6-3) [System requirements](#page-6-4) [Installation](#page-6-5) [Introduction](#page-7-2) Start reading this. [Features](#page-7-3) Most important features [The history](#page-8-3) Why did we rewrite the original Browser? Using BrowserII [Running BrowserII](#page-8-4) Tooltypes and WBStartup drawer support. [Basic knowledge](#page-8-5) You must know that. [Common problems](#page-10-3) Frequently asked questions. [Directory trees](#page-11-1) Opening and using tree windows. [Archive Support](#page-12-2) Displaying archive contents. [Zooming windows](#page-12-3) Maximize window size. [Snapshotting windows](#page-13-1) Saving window properties. [Iconify](#page-14-1) How iconification works in BrowserII. [Network/Multiuser](#page-15-4) Network and MultiuserFS support. [Standard Menus](#page-15-5) Builtin menus usage.

[Mouse and Keyboard](#page-26-6) Summarize important keys/qualifiers. [Jauges](#page-27-1) Windows' jauges usage. [Select Requester](#page-28-1) Criteria file selection/filtering. [FileExist Requester](#page-29-1) Important and often used requester. [Commodity](#page-30-2) Popping up BrowserII with a hotkey. [Workbench Support](#page-30-3) AppIcon & AppWindows. [External Command BD](#page-31-2) Opens dirs from a shell. Configuration [User Menus](#page-31-3) Creating user menus. [Command Hot keys](#page-34-3) Running commands by hot keys. [Auto Commands](#page-34-4) Commands associated to File Types. [File Types](#page-34-5) Creating new File Types. Miscellaneous [Changes since v2.x](#page-35-2) v2.x users must read this. [Release Notes](#page-35-3) Features history since v1.0. [Future Plans](#page-40-4) What will be the next versions... [Getting Updates](#page-40-5) Where and how to get new versions. [Copyright](#page-40-6) Pierre CARRETTE & Sylvain ROUGIER! [Registration](#page-40-7) Why registering and how. [Bug reports](#page-41-2) Found some bugs? [Acknowledgements](#page-41-3) We wish to thank... [Disclaimer](#page-42-1) Be warned!

### <span id="page-6-0"></span>**1.2 BrowserII.guide/Read this first**

#### <span id="page-6-3"></span>Please read this

Please, even if you hate reading documentations, read at least the following pages, [Introduction](#page-7-2) , [Features](#page-7-3) and [Basic knowledge](#page-8-5) or you will miss some important things in BrowserII. These chapters are small. It will take you just a few minutes to read them.

For users of BrowserII v2.x, read important [Changes](#page-35-2) from v2.x to v3.0.

#### <span id="page-6-1"></span>**1.3 BrowserII.guide/System requirements**

#### <span id="page-6-4"></span>System requirements

BrowserII requires version 2.0 of the Amiga operating system or higher. To get a full featured BrowserII, you should also install the [whatis.library](#page-34-5) , and the [ObjectArchive](#page-12-2) package.

### <span id="page-6-2"></span>**1.4 BrowserII.guide/Install**

#### <span id="page-6-5"></span>Installation

BrowserII is distributed together with an Installer script, therefore making installation a breeze! Just doubleclick on the »Install-BrowserII« icon and the installation procedure is on its way.

### <span id="page-7-0"></span>**1.5 BrowserII.guide/Introduction**

#### <span id="page-7-2"></span>Introduction

BrowserII is a multi-window file manager, i.e. it is not limited to two scrolling lists! This also means that you can see all informations about a file (several files), size, date, time, protection, file type, comment, ... without horizontal scrolling! No need to select a file to follow it horizontally!

It works like Workbench. Copy files by dragging and dropping them over the destination directory.

But BrowserII is not only a usual file manager. Most people use both a shell and a file manager depending on the work they are doing. BrowserII is also a tool making life easier in a shell-like environment.

Where to you spend most of your time in a shell? Typing file names? You think that filename completion is the best help? You are wrong! Imagine that BrowserII is a shell. In each window, you have a directory displayed, so that all files are immediately selectable. You then want to execute a command in one of these.

In a shell, what would you do? Change the current dir, by CD'ing several times? How long does it take?

Now consider your directory is here, just in front of you. Activate the window, your »CD« is done. Select the desired file(s), and then press the »E« key. A requester appears asking you to complete the command. Press return... Quick, no?

Even better: You use some commands quite often? Create a menu with a shortcut or a more sophisticated hotkey. Select the files, press your hotkey, et voilà!

For example, I have »Make«, »BumpRev«, »CPr«, »Diff«, »Indent«, ... menus, making my development environment a dream! I can work on different development directories at the same time, without typing even a single shell command! See the last menu named »C« of my BrowserII.menu configuration file subset.

As a last word for this introduction, know that we use BrowserII all the time, for every thing. We (Sylvain and I) even don't load Workbench at boot time! Funny isn't it? ;-) That's why one of the next BrowserII features will be icon display, the only reason why we (sometimes!) run Workbench.

See the [Features](#page-7-3) page for a complete detailed list of features.

### <span id="page-7-1"></span>**1.6 BrowserII.guide/Features**

<span id="page-7-3"></span>Features

Some features of BrowserII makes it a different and powerful file manager.

·Asynchronous operations:

Several (unlimited) operations can be performed at the same time. Copying files, deleting others, running tools, scanning directories, all at the same time!

·Directory trees:

BrowserII has a finder-like [directory tree](#page-11-1). Examine the whole contents of a floppy disk by just a double click!

·Powerful copy and other DOS operations

·Networking:

BrowserII has a full [Network/MultiuserFileSystem](#page-15-4) support.

·Archive support:

It has the most powerful [archive support](#page-12-2) using the ObjectArchive system.

·Hard and soft links support

·Proportional font support allowing to nicely display lots of informations about files in less space.

·Device list with volume statistics

·And it is small. About 150 KBytes including its libraries.

### <span id="page-8-0"></span>**1.7 BrowserII.guide/History**

<span id="page-8-3"></span>History

We wrote BrowserII after having used the original Browser (version 1.6a) written by Peter Da Silva for two years. We were not fully satisfied because of some of its limitations so, as soon as we felt capable of writing a program which would overcome those limitations, we made a decision to do it. So BrowserII was born... The Return!

We felt the overall layout and display mode of Browser were very good, so we decided to keep them, as well as the name, so that actual users of Browser would immediately feel at home with BrowserII.

As we never had the sources of Browser at hand, we rewrote it from scratch.

A few months ago, I had a chat with Peter, who discovered our piece of work. It was really exciting to speak (by email) with our spiritual father ;-) So, if you read this, Hello Peter!

### <span id="page-8-1"></span>**1.8 BrowserII.guide/Running BrowserII**

<span id="page-8-4"></span>Running BrowserII

BrowserII can of course be run just like any other tool. But you should take care to run it from an environment that makes it inherit your default shell path, so that it can run commands without problems.

It can also be run through the separate [BD](#page-31-2) command.

If you want to start BrowserII from your WBStartup drawer, you may create a project icon with the default tool set to »BrowserII« if BrowserII is in your path, or to the full path to BrowserII. The installation procedure will do it for you if you want.

There are some optional tooltypes:

·APPICON

default is "BrowserII"

·ICONXPOS

default is »NOICONPOSITION«

·ICONYPOS

default is »NOICONPOSITION«

If you set APPICON=NONE, the only way to uniconify BrowserII is to use the [hotkey](#page-30-2) or Commodities Exchange utility. See [Commodity](#page-30-2) for other tooltypes.

### <span id="page-8-2"></span>**1.9 BrowserII.guide/Basic knowledge**

<span id="page-8-5"></span>Basic knowledge

First of all, you should read the [Introduction](#page-7-2) chapter.

When you first start BrowserII, you get just a simple window, called the Main window, which contains the DOS device list, i.e. by default, the list of mounted volumes and assigns. To adapt the contents of this window, use the BrowserII/ [Device List](#page-19-6) submenu.

Window bottom border informations

·Main window

When the active window is a directory or [tree](#page-11-1), volume informations appear in the bottom border of the main window. If the volume is write protected, thoses informations appear in italic.

If the main or alien window is active, the bottom border of the main window contains the statistics about selected files.

#### ·Directories/Trees

In the bottom border of windows appear:

·If no entries are selected

The total statistics about window contents

·If some entries are selected

The selection statistics for that window

BrowserII makes heavy usage of menus. It is the best way to preserve most of the screen space available to display directory contents. Compared to other files managers, BrowserII does not have button panels. This will change in a next release as docks are planned using ToolManager.

A lot of people complained that BrowserII opens too many windows. Now, the directories have the [Auto-Iconify](#page-23-3) feature set by default. Then you will get new windows only when you open a new volume. Reset this option to [Keep Window](#page-23-3) if you prefer the old method which consists in opening a new window each time you open a directory.

Selecting files

File selection in BrowserII works like in Workbench. Selecting a file by default deselects all other selected files. To perform extended selection, you must hold the shift key while selecting files. See also [drag selection](#page-9-2) .

For those of you, lucky owners of a [3 button mouse](#page-9-3) , there is a special support in BrowserII.

Copying files

File copying works like Workbench too. Select your files, and while holding the left mouse button (LMB) pressed, release the shift key, drag the files over the target directory, and release the LMB. The [copy process](#page-10-4) is run in the background leaving BrowserII available for other operations.

Current Directory

The notion of current directory is one of the most important things you must know about BrowserII. It is the base knowledge for a powerful usage.

The current directory only has meaning when running shell commands. Shell commands can be run either with the BrowserII/ [Execute...](#page-16-5) menu item, or with a [user configured menu](#page-31-3) in RUN or SHELL mode, or by doubleclicking on an executable file that has no associated icon. See the [Extract example](#page-10-3) for an example usage of the current dir notion.

#### <span id="page-9-0"></span>**1.10 BrowserII.guide/Drag selection**

#### <span id="page-9-2"></span>Drag selection

To quickly select a list of files, press the shift key, select the first file by pressing the left mouse button (LMB) over it, and then, without releasing the LMB, move the mouse over the other files. Reaching the bottom or the top of the window will scroll the list. Once the files are selected, you may then want to drag them over the target directory. Release the shift key (but not the LMB). The mouse pointer then change to a crosshair. Drag the mouse, and release the LMB.

There is another possible method to drag select files if you have a [3 button mouse](#page-9-3) . The MMB then replaces the shift key. It works the same way.

#### <span id="page-9-1"></span>**1.11 BrowserII.guide/3 button mouse support**

#### <span id="page-9-3"></span>3 button mouse

For lucky owners of a 3 button mouse, some goodies are available. For most of the features, the mid button acts like the shift key, so it may not conflict with utilities that do a MMB-Shift. By the way, some of those commodities are not programmed with care and may disable or conflict with some MMB features of BrowserII. You'll have to make a choice!

·Extended selection hitting MMB or LMB with MMB Pressed.

·Pressing MMB then LMB enables drag selection.

·MMB DoubleClick on a dir toggles [Auto-Iconify](#page-23-3) mode:

·if AutoIconify is on, MMB DoubleClick opens a new window

·if AutoIconify is off, MMB DoubleClick opens the new dir in the same window.

·Dragging files with MMB toggles the copy/move mode.

(If »Always Copy« is on, MMB always moves, else MMB always copies)

·Pressing MMB & hitting the Close gadget closes all directories for the volume.

·The same holds for the iconify gadget.

### <span id="page-10-0"></span>**1.12 BrowserII.guide/Copy process**

<span id="page-10-4"></span>Copy process

When copying files, BrowserII will check whether destination and one of the source concerned volumes are mounted, i.e. one of the source and destination volumes are simultaneously present in their drives (a diskette with a given volume name may not be in a drive).

When copying several files and/or directories, BrowserII always copy icons first, so that further Workbench directory scans will be faster.

If any source or destination volume is mounted (if you have only one drive for instance), BrowserII will use a maximum of 1024 KBytes for copy buffers if enough memory is available. This way, in order to copy some files from a diskette to another one, you don't need to go through the RAM Disk. Buffers are allocated during copy, and in any case BrowserII will not use more than 80% of the available memory at copy startup time for its buffers. This size of 1024 KBytes allows to copy a single DD diskette in a single step, even in PFS format.

If both destination and source directories are mounted, the buffer size will not exceed 512 KBytes.

### <span id="page-10-1"></span>**1.13 BrowserII.guide/Note about menu colors with WB 3.0**

<span id="page-10-5"></span>Note about menu colors with WB 3.0

For people who have AmigaOS 3.0 or 3.1 and have 8 or more colors in their Workbench Screen, you should read this note.

In WB 3.x preferences, you can edit the color pens of the screen's titlebar and menus. If you have a 8 or more color workbench, then you edit these pens using the MultiColored palette. If you don't use standard pens, (Black text on white background), and you run BrowserII in its own screen, you won't get the same colors for BrowserII's menu. To get the same colors, you have to edit the pens in the system preferences in 4 color mode, since until now, BrowserII screen is a 4 color screen.

There are 2 independent preferences in the system for pens.

Modifying the 4 color pens will not modify the layout of your 8+ color workbench, but will modify BrowserII's.

### <span id="page-10-2"></span>**1.14 BrowserII.guide/Common problems**

<span id="page-10-3"></span>Common problems

This chapter summerize the most frequently asked questions.

·Extracting archives in a particular directory:

BrowserII comes with a shell script named »Extract« which detects the format of an archive and then calls the appropriate archiver to extract the archive. Usage of this script in BrowserII is straightforward. [Create a menu item](#page-31-3) as follows:

ITEM {Z} Extract RUN Extract []

It is a good idea to use a shortcut for this menu item as it is often used. Here, it is Amiga-Z, or just »Z« if you set your [SHORTCUTQUAL](#page-31-3) to "".

Then select the archive to extract, activate the target directory window, and press Amiga-Z, or »Z«. That's it!

See the BrowserII.menu example for a more featured Extract menu item.

·Giving several arguments to a shell command that accepts only one:

Use the shell command For included with BrowserII.

Example:

ITEM {Z} Extract RUN For [] DO Extract %%

·The colors of my title bar is not the same as Workbenchs:

See [Menu colors under AmigaOS 3.0](#page-10-5) .

#### <span id="page-11-0"></span>**1.15 BrowserII.guide/Directory trees**

#### <span id="page-11-1"></span>Directory trees

BrowserII can display a whole directory hierarchy in a single window. It has a finder-like layout, with little arrows allowing to fold directories. You can also [\(un\)fold all](#page-22-5) directories in a single keystroke. Scan is reasonably fast in [turbo mode](#page-23-3), depending on the filesystem.

You can open trees with only the directories, or all directories and files. Note that you can open a tree with files and filter out files from display using the appropriate window filters settings. But opening a directory tree without files uses much less memory and system overhead.

Trees are not limited in the files and directories they can display. I could open a tree with files on a CDROM with 2000 directories and over 36000 files without problems. By the way, it used about 4 MBytes of RAM!

Opening Trees

·Tree with files:

Ctrl-Double-LMB

MMB-Double-LMB

·Tree without files:

Shift-Ctrl-Double-LMB

Future

In a future release, it will be possible the convert a directory window into a tree window, using the [Window/Open/Make Tree](#page-21-5) menu. As only the first level directory will be read, subdirectory scan will be performed on directory unfold.

Selecting files in directory trees

Imagine the following directory structure:

include (dir)

dos (dir)

dos.h

dosextens.h

libraries (dir)

gadtools.h

iffparse.h

intuition.h

Selecting »iffparse.h« and dropping it in another directory would just copy it as usual. But now, select both »iffparse.h« and »include«, and drop them in the target directory. This will create the following structure:

include (dir)

libraries (dir)

iffparse.h

This makes it possible to copy only a part of a directory structure while keeping the structure.

When a directory in a tree is selected, two situations are possible:

·The directory contains selected subentries:

Then only the selected subentries will be processed on next action.

·The directory does not contain selected subentries:

The whole directory (with its contents) will be processed if the action is naturally recursive, such as copy or delete.

#### <span id="page-12-0"></span>**1.16 BrowserII.guide/Archive support**

#### <span id="page-12-2"></span>Archive support

BrowserII can automagically display the contents of an archive in a window, just like it was a normal directory. To make this feature functional, you must get the separate ObjectArchive package. BrowserII then mounts the archive and opens a directory or directory tree window (depending on the qualifiers used) just like for standards directories.

If you want to override this mechanism for some archive types (in case your have another better archive handler ;-), you can use an [autocmd](#page-34-4). This also means that if you want an archive type to be supported by the ObjectArchive feature in BrowserII, you must remove the autocommand for this type.

#### <span id="page-12-1"></span>**1.17 BrowserII.guide/Zoom**

#### <span id="page-12-3"></span>Zoom

Zooming a window consists in showing as much information as possible about window contents. Priority is always given to height first. If it is not possible to display all files in one column, then BrowserII will attempt to display the less possible columns to show all files. If it is not possible within the bounds of the screen, window size will be rounded to the nearest width and height so there's no screen space lost.

Zoom can be performed automatically in response to some events in BrowserII. See the [AutoZoom](#page-23-4) submenu in the [Window](#page-21-6) menu.

It can also be performed upon user request: by a menu selection or shortcut or by the two zoom gadgets. These gadgets are invisible. The first one is the Zoom gadget and is the top half of the jauges, while the second one is the UnZoom gadget and is the bottom half of the jauges.

Note

If you ask for a zoom while the directory to be zoomed is currently scanning, the zoom is deferred until the end of the scan.

**Constraints** 

Window zoom can be size constrained.

·Maximum size:

If you don't want your windows to fill most of the screen, you may want to limit the maximum window size for a zoom operation. Maximum width and height can be set separately.

·Minimum size:

Some of your windows are too small, or you want more columns ... capture a minimum window size.

Example:

You want your main window (the one with the device list) to be displayed with three columns, but you want it to be autozoom. Enlarge it to 3 columns manually or by using the [Window/Zoom/Wider](#page-21-7) menu item, and snapshot the Min Width of the window. Then the next zooms will keep at least the captured width, making the window wider and less high.

To capture the sizes of a window, use the [Window/Properties/Snapshot](#page-13-1) menu item. Whether a window has size contraints or not, the zoom window sizing methods explained before apply. In fact, the default size constraint of a window is the size of the screen.

·Limiting the window size to the visible part of a virtual screen:

When you use BrowserII in a virtual screen, the zoomed windows may be larger than the size of the visible part of the screen. To prevent this, size a window to the size of the screens visible part, and [snapshot](#page-13-1) the window width and height as default for Directories, Trees, and Trees with files.

·Overriding constraints:

Sometimes, you want to override the default contraints you set to window. To do that, control-click on the zoom gagdet of the window (hidden in the top half of the jauges). This will zoom the window with the screen size as bounds limits. As a more general usage, control-»zoom« overrides contraints. This is true for zoom function keys,...

·Warning:

Do not snapshot a default position or all windows will open at the same place!

#### <span id="page-13-0"></span>**1.18 BrowserII.guide/Snapshots**

<span id="page-13-1"></span>Snapshots

The concept of window snapshot is well known as it exists in the Workbench. But window snapshot in BrowserII is even more powerful.

You can not only snapshot the size and position of the window, but also other local properties. Preferences may not be limited to the window, but to a whole volume, device, or as default preferences for all windows.

Using snapshot

When asking for a window snapshot, a big requester appears, with lots of options. You are then prompted to select the information you want to freeze.

Important:

You may save only the options that differ from the default settings. When you open a window, BrowserII follows these rules to get window settings:

·Opening of a root directory:

·Obtain default settings.

·Obtain device settings that overrides previous ones.

·Obtain volume settings that overrides previous ones.

·Obtain directory settings that overrides previous ones.

·Opening of a window subdirectory:

·If the parent window has the [local properties](#page-23-3) option set, the rule is the same as for root directories.

·Else

·Obtain settings of the parent directory.

·Obtain directory settings that overrides previous ones.

Example:

You may want to set default values for a particular device and/or volume so that each directory open relative to it, would get those settings. Then imagine you want to snapshot a particular directory on this volume. You should snapshot only the properties that differs from default values (checked by default). This way, if you change one of the volume defaults, even snapshotted directories will inherit the new defaults.

Snapshots databases

The snapshot files are created in BrowserII's home directory, in the subdirectory »Snapshots«. They all have a file comment that summarizes their contents. So no data is written into the snapshotted directory. This won't fill your disks of annoying files, and allows to snapshot directories in write protected disks and CDROMs.

The default preferences for all windows (dirs, trees, alien and main window) are stored in »Snapshot-0«. All other files are numbered from 1 to ... There is one file for each device defaults (includes dir and trees defaults), and one file for each volume (includes dirs default, trees defaults, and local dir/trees snapshots).

The file comments then says for example »Snapshots for device DF0:«

Note that volumes are remembered by name and datestamp. This makes it impossible to snapshot variable datestamp volumes, since they will always be identified as different volumes. This is the case for the RAM disk for example.

To remove a snapshot, you may »UnSnapshot« using the menu item in the Window/Properties submenu. Then, you get again the snapshot requester with, by default, the local directory snapshotted settings set.

If you did snapshot a directory that no more exists, you are not actually be able to remove it from BrowserII's snapshot database. This will be possible with the future preference editor. The only way to remove old snapshots is to delete a snapshot file! It's not so silly, it's sometimes useful and easy.

### <span id="page-14-0"></span>**1.19 BrowserII.guide/Iconify**

<span id="page-14-1"></span>Iconify

BrowserII iconification

BrowserII can be iconified, so that it closes all its windows, and its screen if it has its own custom screen. However, there must not be any visitors window open in BrowserII's custom screen, if any. Otherwise, it will complain about. But it is possible to iconify BrowserII while some background jobs are active. The status windows, if open, will be closed, and will continue to process silently.

To iconify BrowserII, hit the little arrow in the left border of the main window, just below the title bar. You can also activate the main window, and hit the »F4« key.

Uniconifying BrowserII

Several methods are possible to uniconify BrowserII:

·Double click on its [AppIcon](#page-8-4) if any.

·Use its [hotkey](#page-30-2) .

·Use Commodities Exchange.

·Run [BD](#page-31-2) .

Directory/Tree windows iconification

BrowserII directory and directory tree windows can be iconified too. Using window iconification, you keep directory contents in memory, thus preventing reading them again on next access.

To iconify a directory, hit the little arrow in the left border of the window, just below the close gadget, or hit the »F4« key after activating the window. You can iconify all directories of the same volume by »shift iconifying« a window.

Once iconified, directories appear in the Alien window. Let's call the entries of the alien window icons. The Alien Window can be open using F5 or menu »Window/Open/Alien Window«.

Icons are directories like any other directories in standard windows, that is to say they support all actions. You can select icons and release them over directories, you can also use icons as destination of a copy, or even rename or why not protect an icon.

Note:

The Alien window is called »Alien« because it was intended to contain different kinds of entries such as leave-outs and aliases. At this moment, it is not yet implemented.

### <span id="page-15-0"></span>**1.20 BrowserII.guide/Network and MultiuserFileSystem support**

<span id="page-15-4"></span>Network and MultiuserFileSystem support

BrowserII supports all multiuser/network packages that provides a standard accounts.library. This actually the case for Envoy, MultiUserFileSystem, and AS225.

This support means the ability to display file Owner/Group names, and protection bits, as well as modifing these attributes.

For display, select from the menu Window/File Infos, Protection, Owner, and Group. Protections bits are composed of owner bits, and, if »Group« is on, group protection bits as well as group name, and, if »Owner« is on, »others« protection bits as well as Owner name.

To modify protection bits, use the Set Protect action. To change owner, use Set Owner action.

#### <span id="page-15-1"></span>**1.21 BrowserII.guide/Menus**

<span id="page-15-5"></span>Menus

[BrowserII](#page-15-6) [Window](#page-21-6) [Actions](#page-24-2) [Update menus](#page-15-7) [Rescan](#page-21-8) [Rename](#page-25-6) [Last Error](#page-16-6) [Open »](#page-21-5) [Make Dir](#page-25-7) [Execute](#page-16-5) [Zoom »](#page-21-7) [Duplicate](#page-25-8) [Screen »](#page-16-7) [Tree »](#page-22-5) [Set Date](#page-25-9) [Screen Font »](#page-16-8) [Select Match](#page-22-6) [Set Comment](#page-25-10) [Window Font »](#page-16-8) [Select All](#page-22-7) [Set Protect](#page-25-11) [Run Mode »](#page-17-4) [Filters »](#page-22-8) [Set Owner](#page-26-7) [Copy Mode »](#page-17-5) [File Infos »](#page-22-9) [Add Icon](#page-26-8) [Copy Flags »](#page-19-7) [Sort By »](#page-23-5) [Check Size](#page-26-9) [Device List »](#page-19-6) [AutoZoom »](#page-23-4) [Information](#page-26-10) [Options »](#page-20-3) [Options »](#page-23-3) [Delete](#page-26-11) [Save Config »](#page-20-4) [Properties »](#page-24-3) **Ouit** 

#### <span id="page-15-2"></span>**1.22 BrowserII.guide/Menu: »BrowserII«**

#### <span id="page-15-6"></span>Menu: BrowserII

All the options set in this menu can be saved using the »Save Config« item. The options set in the »Window« menu are discussed later in this chapter.

#### <span id="page-15-3"></span>**1.23 BrowserII.guide/MenuItem: »BrowserII/Update Menus«**

<span id="page-15-7"></span>Update Menus

Reloads the User Menus [configuration file](#page-31-3) .

### <span id="page-16-0"></span>**1.24 BrowserII.guide/MenuItem: »BrowserII/Last Error**

<span id="page-16-6"></span>Last Error

This will show you the last message which appeared in the screen title bar.

### <span id="page-16-1"></span>**1.25 BrowserII.guide/MenuItem: »BrowserII/Execute...«**

#### <span id="page-16-5"></span>Execute...

Pops up a requester allowing to enter a shell command. The command is initialised with the selected files (if any), else it will be the last executed command using this menu item.

Important:

The command is executed in the directory of the active window. For example, entering the command »Dir« (silly! ;-), the output will be different depending on the active window.

### <span id="page-16-2"></span>**1.26 BrowserII.guide/SubMenu: »BrowserII/Screen**

<span id="page-16-7"></span>Screen Options

Public ScreenBrowserII opens its windows in the selected public screen

Custom ScreenBrowserII opens its own screen (which is [public](#page-16-9) too)

Workbench ColorsClones the colors of the Workbench screen.

Custom ColorsAdjust colors with a color requester.

Backdrop patternInstall a grey pattern in the screen.

Backdrop imageNot yet implemented!

»Public Screen« pops up a requester showing the list of available public screens. If you plan to save this preference, you must choose a screen which is available each time you run BrowserII. Else, il will fall back to the Workbench screen. There is a special public screen which is called »frontmost« screen. Used in conjunction with a [hotkey](#page-30-2), BrowserII will popup in the current screen.

### <span id="page-16-3"></span>**1.27 BrowserII.guide/MenuItem: »BrowserII/Screen/Public Screen«**

<span id="page-16-9"></span>Public Screen

BrowserII's own screen is made public and is named »BrowserII«. Take care, public screen names are case-sensitive. For example, you can open a console in the BrowserII screen with the following syntax:

"CON:0/11/640/100/Window Title/CLOSE/WAIT/AUTO/SCREEN BrowserII"

This console has deferred open (AUTO), will also have a close gadget (CLOSE), and will wait for you to hit close gadget before closing (WAIT). Note that if another public screen with the same name exists, BrowserII will name its screen BrowserII0, then BrowserII1,... (this can happen if you have the strange idea to run BrowserII twice!)

### <span id="page-16-4"></span>**1.28 BrowserII.guide/SubMenu: »BrowserII/Fonts«**

<span id="page-16-8"></span>Fonts

Default FontUse the defaut font

Custom FontSelects a special font for screen and or windows

Proportional fonts are handled for both screen and window text.

### <span id="page-17-0"></span>**1.29 BrowserII.guide/SubMenu: »BrowserII/Run Mode«**

<span id="page-17-4"></span>Run Mode

This submenu determine the mode to use to run the file you doubleclicked. If other files were selected at the time of the doubleclick, their names become parameters for the doubleclicked file.

If the file has an icon, and is not filtered out by an auto-command or mounted as an archive, it will automatically be run in Workbench mode.

Also note that BrowserII does a CD into the active window before running a command, whether you have doubleclicked on a file, or activated it through a menu selection. This is often very useful.

RunBackRun in background (input and output set to »NIL:«)

ShellUse SHELLWIN console for program input/output

RequestPop up a requester to modify/confirm operation.

WBToFrontBrings Workbench screen to front when running program.

### <span id="page-17-1"></span>**1.30 BrowserII.guide/SubMenu: »BrowserII/Copy Mode«**

<span id="page-17-5"></span>Copy Mode **[Context](#page-17-6)** [Always Copy](#page-17-7) [Always Move](#page-18-6) [Link](#page-18-7) [As...](#page-18-8) [Request](#page-18-9) [Update](#page-18-10) [Don't overwrite files](#page-18-11) [Ask before Overwrite](#page-19-8) [Backup replaced files](#page-19-9) [Copy Empty Dirs](#page-19-10) [Copy Hierarchy](#page-19-11)

### <span id="page-17-2"></span>**1.31 BrowserII.guide/MenuItem: »BrowserII/Copy Mode/Context«**

<span id="page-17-6"></span>»Context« Copy Mode

If destination and source directory are located one the same volume, the file (or directory) will be moved. Else, it will be copied.

### <span id="page-17-3"></span>**1.32 BrowserII.guide/MenuItem: »BrowserII/Copy Mode/Always Copy«**

<span id="page-17-7"></span>»Always Copy« Copy Mode

BrowserII will systematically make a copy of the file.

### <span id="page-18-0"></span>**1.33 BrowserII.guide/MenuItem: »BrowserII/Copy Mode/Always Move«**

<span id="page-18-6"></span>»Always Move« Copy Mode

BrowserII will always move the file. If destination and source directory are on different volumes, the file will be copied to the destination directory and the source file deleted if the whole copy is successful.

### <span id="page-18-1"></span>**1.34 BrowserII.guide/MenuItem: »BrowserII/Copy Mode/Link«**

<span id="page-18-7"></span>»Link« Copy Mode

Rather than copying/moving a file or directory, this will create a link. If destination and source directory are on different volumes, BrowserII will create a soft link, else, a hard link.

Note 1:

Links are an advanced features of an operating system and should be used with care.

Note 2:

Soft links are not officialy supported by the actual AmigaOS (even 3.1). So, be prepared to encounter problems using some.

### <span id="page-18-2"></span>**1.35 BrowserII.guide/MenuItem: »BrowserII/Copy Mode/[...] As...«**

<span id="page-18-8"></span>»[...] As...« Copy Mode

»As...« is an attribute for all previous choices in this submenu. If set, you will be prompted to enter a new file name for every files.

### <span id="page-18-3"></span>**1.36 BrowserII.guide/MenuItem: »BrowserII/Copy Mode/Request«**

<span id="page-18-9"></span>»Request« Copy Mode

You'll asked if you want to move, move as, copy, copy as, or create a link before the drop operation takes place.

If you don't want to be requested each time you want to copy/move some files, you may use the Context or Always Copy or Always Move option. Then, if you want to perform a different operation as the default, your can press the Control key before dropping the files. This will force the request mode, and then allow to chose Copy As or Move As for example.

### <span id="page-18-4"></span>**1.37 BrowserII.guide/MenuItem: »BrowserII/Copy Mode/Update«**

<span id="page-18-10"></span>»Update« Copy Mode

BrowserII will copy the file only if the source file is more recent than the destination file, or if the destination file does not exist.

### <span id="page-18-5"></span>**1.38 BrowserII.guide/MenuItem: »BrowserII/Copy Mode/Don't overwrite files«**

<span id="page-18-11"></span>»Don't overwrite files« Copy Mode

BrowserII will not overwrite an existing file. If there exists a destination file with the name you gave for the destination, the copy will not be performed.

### <span id="page-19-0"></span>**1.39 BrowserII.guide/MenuItem: »BrowserII/Copy Mode/Ask before Overwrite«**

<span id="page-19-8"></span>»Ask before Overwrite« Copy Mode

BrowserII asks for confirmation before overwriting. This option is naturally mutually exclusive with the former one.

### <span id="page-19-1"></span>**1.40 BrowserII.guide/MenuItem: »BrowserII/Copy Mode/Backup Replaced Files«**

<span id="page-19-9"></span>»Backup Replaced Files« Copy Mode

Each time a file to be copied/moved already exists, the existing file will be renamed to  $\alpha$ dame> $\alpha$ . If  $\alpha$ dame> $\alpha$  already exists, it is deleted first.

### <span id="page-19-2"></span>**1.41 BrowserII.guide/MenuItem: »BrowserII/Copy Mode/Copy Empty Dirs«**

<span id="page-19-10"></span>»Copy Empty Dirs« Copy Mode

This option will enable to recreate empty directories in the destination directory. It is particularly useful in its disabled mode, so empty directories are not copied.

### <span id="page-19-3"></span>**1.42 BrowserII.guide/MenuItem: »BrowserII/Copy Mode/Copy Hierarchy«**

<span id="page-19-11"></span>»Copy Hierarchy« Copy Mode

This option is set by default. If not, the contents of source directories and subdirectories will be copied in the destination directory all together.

### <span id="page-19-4"></span>**1.43 BrowserII.guide/MenuItem: »BrowserII/Copy Flags«**

<span id="page-19-7"></span>Copy Flags

CloneIdentical sum of the 3 following options.

DateCopy the date of the source file.

ProtectCopy the protection bits of the source file (reset 'adw').

CommentCopy the comment of the source file.

### <span id="page-19-5"></span>**1.44 BrowserII.guide/SubMenu: »BrowserII/Device List**

<span id="page-19-6"></span>Device List

The options below affect the contents of the main window. The term device always means here DOS device, and not an exec device.

Devices (Volume)Show devices with their mounted volume.

DevicesShow all devices.

Volumes (Device)Show mounted volumes with their associated device.

Mounted VolumesShow mounted volumes (mutually exclusive with previous option).

Unmounted VolumesShow volumes that are not currently inserted in a device. They are displayed in boldface.

Standard AssignsShow Assigns.

Defered AssignsAssigns created with the DEFER flag of the C:Assign command.

Path AssignsAssigns created with the PATH flag of the C:Assign command.

Volume SizeShow size of mounted volumes.

Volume Free SpaceShow available free space in mounted volumes.

Volume Used SpaceShow space used on mounted volumes.

Volume % UsedShow space used on mounted volumes in %.

AlternateSwitch between the two possible [configurations](#page-20-5) .

Zip WindowZip the main window on Alternate. The »zipped« size can be [snapshotted](#page-13-1) too.

#### <span id="page-20-0"></span>**1.45 BrowserII.guide/Alternate Device List**

#### <span id="page-20-5"></span>Alternate Device List

You can store two prefered Device List configurations in you want. To switch between the two configurations, use the menu short cut. To edit the alternate configuration, select »Alternate« menu, and then set the preferences as usual. They will take effect immediately. The next time you »Alternate«, you will turn back to the other device list configuration, and so on...

The default configuration is the one which is active when you save your configuration. The other one is saved as »Alternate«.

#### <span id="page-20-1"></span>**1.46 BrowserII.guide/SubMenu: »BrowserII/Options**

<span id="page-20-3"></span>General Options

Keep selectedKeep the selected entries after an action

Toggle selectionsClicking a selected entry deselects it.

ASynchronous actionsLet this option ON. This is for debug purpose.

Open process status windowOpen an information window for copy, delete...

AutoCmds override icon's default toolGive priority to [AutoCmds](#page-34-4) rather than default tool.

Auto-select associated .info files(not yet implemented)

Use window font in requestersBy default, requesters use screen font.

Quiet CheckSizeDon't request at the end of Check Size action.

Display directory disk usageSee [Jauges](#page-27-1) .

Display proportion of visible dataSee [Jauges](#page-27-1) .

#### <span id="page-20-2"></span>**1.47 BrowserII.guide/MenuItem: »BrowserII/Save Config«**

#### <span id="page-20-4"></span>Save Config

Saves all options relative to first menu »BrowserII«, as well as the contents of the [select requester](#page-28-1) .

Note to v2.x users:

This no more saves preferences about the Current and Alien window. Use [snapshot](#page-13-1) for that.

### <span id="page-21-0"></span>**1.48 BrowserII.guide/MenuItem: »BrowserII/Quit«**

#### <span id="page-21-9"></span>Leaving BrowserII

We did not plan for implementing this option, but a few crazy guys screamed for it, so here it is... Anyway, you won't be surprised to read that you won't be able to quit BrowserII as long as one (or several) of the Asynchronous actions are still running, or if another application has a window open in BrowserII's custom screen. By the way, [iconifying](#page-14-1) BrowserII is possible while some actions are in progress.

#### <span id="page-21-1"></span>**1.49 BrowserII.guide/Menu: »Window«**

#### <span id="page-21-6"></span>Window Menu

All items and relative options in this menu are relative to the active (current) window. Some items are specialised to some kind of windows, and may be disabled depending on the active window.

#### <span id="page-21-2"></span>**1.50 BrowserII.guide/MenuItem: »Window/Rescan«**

#### <span id="page-21-8"></span>Rescan

Rescans the content of the directory which corresponds to the active window. Since version 2.0, BrowserII scans directories asynchronously. You can iconify a directory while scanning. If you close a window while directory is being scanned, scan is aborted. Except for Alien Window that has no rescan method, this is valid for all other windows, including trees: the whole directory tree is rescanned.

#### <span id="page-21-3"></span>**1.51 BrowserII.guide/SubMenu: »Window/Open«**

#### <span id="page-21-5"></span>Open SubMenu

Open ParentOpens the parent directory of the active window (if any).

Open Dir...Open a directory by entering it's pathname, relative to current window. For example »//« to go back two levels.

Open AlienOpens the Alien Window which contains a listing of all [iconified](#page-14-1) windows.

Open StatusOpens the status window of all background processes.

Make Treenot yet implemented (Will convert a dir in tree window).

#### <span id="page-21-4"></span>**1.52 BrowserII.guide/SubMenu: »Window/Zoom«**

#### <span id="page-21-7"></span>Zoom SubMenu

UnZoomSizes the window to it's smallest size.

Zoom All [Zoom](#page-12-3) the window to show all files.

Zoom Dirs [Zoom](#page-12-3) the window to show dirs only.

TallerMakes the window Taller.

WiderDisplay the window with one more column.

ThinerRemove a column but keep window height.

Show MaxSizeSizes window to its [maximum size](#page-12-3) .

Show MinSizeSizes window to its [minimum size](#page-12-3) .

### <span id="page-22-0"></span>**1.53 BrowserII.guide/SubMenu: »Window/Tree«**

<span id="page-22-5"></span>Tree SubMenu

Fold AllFolds all directories in a [tree window](#page-11-1) .

Unfold AllUnfolds all directories in a tree window.

### <span id="page-22-1"></span>**1.54 BrowserII.guide/MenuItem: »Window/Select Match«**

<span id="page-22-6"></span>Select Match

Opens the [selection requester](#page-28-1) , and selects, in the current window, the entries matching the criteria you have given.

### <span id="page-22-2"></span>**1.55 BrowserII.guide/MenuItem: »Window/Select All«**

<span id="page-22-7"></span>Select All

Selects all entries in the active window!

### <span id="page-22-3"></span>**1.56 BrowserII.guide/SubMenu: »Window/Filters«**

<span id="page-22-8"></span>Filters

Another important feature of BrowserII. Only the files which match the criteria you set will be displayed, but all will be counted (look at the information displayed at the bottom of the window).

Set...Calls the filters requester.

No .infoHide .info files. This filter comes on top of the other filters.

ClearRemoves all filters, all files and dirs will be visible.

InvertReverses the action of all filters, so all visible files will be hidden and vice-versa. Useful for checking whether a file which you expect to be there has not been hidden through the action of one of the filters. In a directory tree, directories cannot be hidden.

### <span id="page-22-4"></span>**1.57 BrowserII.guide/SubMenu: »Window/File Infos«**

<span id="page-22-9"></span>File Infos

Size in BytesShow file size in bytes.

Size in blocksShow file size in blocks.

ProtectionShow protection bits. See [multiuser](#page-15-4) support.

BrowserII defines two more customs bits named C and L.

If bit C is set, file/dir has a comment.

If bit L is set, file/dir is a link.

OwnerShow file owner. Requires [accounts.library](#page-15-4) .

GroupShow file owner group. Requires [accounts.library](#page-15-4) .

DateShow file date in AmigaDOS format.

TimeShow file time.

File TypeShow [file type](#page-34-5) . Requires whatis.library. CommentShow file comment. LinkShow link if file is a link. (Not if [Turbo Scan](#page-23-3) is on). Drawer ArrowPut an arrow to the left of directories in tree windows. Drawer JaugeDisplay a directory size jauge for each directory in trees.

### <span id="page-23-0"></span>**1.58 BrowserII.guide/SubMenu: »Window/Sort by«**

<span id="page-23-5"></span>Sort NameSort entries by name. DateSort entries by date/time. SizeSort entries by size. Entry TypeDirectories are displayed first. File TypeSort by [file type](#page-34-5) and then by name/date/size.

### <span id="page-23-1"></span>**1.59 BrowserII.guide/SubMenu: »Window/Auto Zoom«**

#### <span id="page-23-4"></span>Auto Zoom

This sub menu concerns the automatic [zoom](#page-12-3) feature. When some events occurs, it is possible to automatically zoom a window. Just like everything in the »Windows« menu, these options are relative to the current window.

Zoom AllMaximum zoom at the end of the first scan.

Zoom DirsLike previous but show only directories.

RescanZoom window after each directory rescan.

UpdateZoom window after copying/deleting files.

New File InfosZoom window when changing file infos.

Tree FoldingZoom window when (un)folding dirs in a tree.

Only 1 ColumnConstraint the zoom to a single column.

Only if ZoomedRe-Zoom the window only if it was already before.

### <span id="page-23-2"></span>**1.60 BrowserII.guide/SubMenu: »Window/Options«**

#### <span id="page-23-3"></span>Window Options

·Find type by name

The [file type](#page-34-5) is identified only by pattern matching on the filename. Fast but not very safe since names are not always meaningful for file types. (Requires whatis.library)

·Find type by scan

The [file type](#page-34-5) is not only identified by pattern matching but also by reading the first few bytes of the file. This is much more powerful than the previous option but slows down directory scan. (Requires whatis.library)

·Turbo Scan

Scans the directory using dos.library/ExAll() instead of Examine()/ExNext(). This is faster, and minimize disk trashing for concurrent accesses. I presume it should be even more faster on remote network directories. The dark side:

·You don't get size in blocks for files. (ExAll() limitation)

(So you get a computed size using size in bytes)

·You don't get file types. (For speed condition).

Anyway, types are examined at doubleclick time.

·Links are not recognized/read actually. This an AmigaDOS and/or FFS bug.

It may be fixed in a future release of the OS.

·Keep Window

A new window is opened when you doubleclick on a directory. This mode is forced if you SHIFT-doubleclick or MMBdoubleclick while the default »keep mode« is »Auto Iconify« or »Auto Close«.

·Auto Iconify

When you doubleclick on a subdirectory, the current directory is iconified and the new one is open in the same window. This mode is forced if you SHIFT-doubleclick or MMB-doubleclick while the default »keep mode« is »Keep Window«.

#### ·Auto Close

When you doubleclick on a subdirectory, the current directory is flushed from memory and the new one is open in the same window.

·Auto Disk Load

This is not yet implemented.

The window will be associated to a dos device such as DF0:, and will load the directory of the inserted disk in this device automatically.

·Local Properties

.

When set, this option prevents sub directories to inherit this directory properties. This is to be used in conjunction with [snapshots](#page-13-1)

#### <span id="page-24-0"></span>**1.61 BrowserII.guide/SubMenu: »Window/Properties«**

#### <span id="page-24-3"></span>Window Properties

The properties of a window are the set of local window attributes: Filters, File Infos, Sort, AutoZoom and Options.

CopyStores the properties of current window in an internal buffer for a later Paste operation.

PastePastes the last copied properties to the current window.

Affect VolumeCopies the properties of the current window to all the windows belonging to the same volume.

Affect AllCopies the properties of the current window to all the windows.

Restore PrefsRestores the [preferences](#page-13-1) for this window.

SnapshotSaves this window settings as [preferences...](#page-13-1).

UnSnapshotUnSaves window preferences.

#### <span id="page-24-1"></span>**1.62 BrowserII.guide/Menu: »Actions«**

#### <span id="page-24-2"></span>Actions

This menu gives access to all basic file operations, except drag and drop ones, ie copy/move/link. They are all executed in the background. This means that even when they pop up a requester, BrowserII is not busy. You can perform some other things if you need before answering the requester.

### <span id="page-25-0"></span>**1.63 BrowserII.guide/MenuItem: »Actions/Rename«**

#### <span id="page-25-6"></span>Rename

Renames the selected entries. If several entries are selected, you can rename them with jokers Ȉ la ARP«. If you are not familiar with this, exercise on some files of no value before using this action for good. For example, you can rename »mod.#?« to »#?.mod«, or more generally, »x#?y« to »z#?t«.

There is a »Capitalize« option, also available for »Copy As« and »Move As« operations which converts file names to lower case, except for the first letter to upper case. Useful when copying files from MSDOS disks.

### <span id="page-25-1"></span>**1.64 BrowserII.guide/MenuItem: »Actions/Make Dir«**

#### <span id="page-25-7"></span>Make Dir

Creates subdirectories in the active window. You can create several of them by separating names with spaces.

Example: »Work Games Work/Src«

Warning: »Games Work/Src Work« would not be valid because you attempt to create a subdirectory of Work before having created Work itself.

### <span id="page-25-2"></span>**1.65 BrowserII.guide/MenuItem: »Actions/Duplicate«**

<span id="page-25-8"></span>Duplicate

Makes copy of file(s), you will be prompted for new names. The requester is the same as for [rename](#page-25-6), and same rules apply.

### <span id="page-25-3"></span>**1.66 BrowserII.guide/MenuItem: »Actions/Set Date«**

#### <span id="page-25-9"></span>Set Date

Changes the date stamp of the selected entry (entries) to the actual date. Since v2.20, date can be modified.

### <span id="page-25-4"></span>**1.67 BrowserII.guide/MenuItem: »Actions/Set Comment«**

<span id="page-25-10"></span>Set Comment

Modify/Create a file comment for the selected entries. If file already has a comment, it is displayed as default in the requester. File comments are limited to 80 characters.

### <span id="page-25-5"></span>**1.68 BrowserII.guide/MenuItem: »Actions/Set Protect(**

<span id="page-25-11"></span>Set Protect

Change the protection bits of the selected entries.

You cannot set the pseudo C bit, as it is not real a protection bit, it just tells you that the selected entry has a comment. But you can reset it, this will delete the comment. Use with care, it is easy to get a lot of comments gone forever in no time.

The pseudo L bit is not available for the same reason.

You can also set the Other/Group protection bits but has no meaning outside a [multiuser/network](#page-15-4) environment. FFS just ignores them.

#### <span id="page-26-0"></span>**1.69 BrowserII.guide/MenuItem: »Actions/Set Owner«**

<span id="page-26-7"></span>Set Owner

Changes the owner of the file. This has sense only within a [multiuser](#page-15-4) or [network](#page-15-4) environment. You must have the rights to do it. See your network/multiuser documentation.

(Requires accounts.library)

### <span id="page-26-1"></span>**1.70 BrowserII.guide/MenuItem: »Actions/Add Icon«**

<span id="page-26-8"></span>Add Icon

Add an icon to selected file(s) and directories. The Icon is a default icon relative to the file type, and configured in whatis.library database. BrowserII will first search default icons in an assign ICONS:, and in standard ENV:Sys directory. The ICONS: is a workaround the prevent copying KBytes of default icons in ENV:Sys which is by default located in RAM:. The same rule apply to given separate shell command AddIcon.

Of course, requires whatis.library.

#### <span id="page-26-2"></span>**1.71 BrowserII.guide/MenuItem: »Actions/Check Size«**

#### <span id="page-26-9"></span>Check Size

Scans selected files and dirs to compute total size in bytes and blocks of all of them. If you choose to reselect entries, context of selection will be restored (including »Enter subdirs«) so that next action will be done on same files and dirs. Directories will get their size set. This way, it makes it possible, using rightmost main window [jauge](#page-27-1) , to determine if a list of files and dirs will fit on destination volume.

In the menu BrowserII/Options, there is an option »Quiet CheckSize« which disable the requester at the end of the scan. Only directories then get their sizes updated.

### <span id="page-26-3"></span>**1.72 BrowserII.guide/MenuItem: »Actions/Information«**

#### <span id="page-26-10"></span>Information

Brings up Workbench's info requester. (AmigaDOS 3.0 and higher). Note that currently, workbench must be loaded or nothing will happen.

#### <span id="page-26-4"></span>**1.73 BrowserII.guide/MenuItem: »Actions/Delete«**

#### <span id="page-26-11"></span>Delete

Deletes the selected entries. You will (fortunately) be asked to confirm. If at least one directory is selected, »Delete« will delete only empty dirs, while »Delete All« will delete non-empty selected directories as well.

If the delete process encounters deletion protected files, you will be prompted if you want to override the protection.

### <span id="page-26-5"></span>**1.74 BrowserII.guide/Mouse and Keyboard**

<span id="page-26-6"></span>Mouse and Keyboard

Function keys

F1UnZoom current window.

F2Zoom current window to see all files and dirs.

F3Zoom current window to see all directories only.

F4Iconify current window, or BrowserII if main window is active.

F5Opens Alien Window.

F6Opens status window of processes currently running.

F7Folds all directories in a tree window

F8Unfolds all directories of a tree

S-F1Zoom taller

S-F2Zoom wider

S-F3Zoom thinner

ESCPauses all processes and open their status window.

DELDeletes selected files and directories

HELPDisplays the about requester.

General mouse with qualifiers usage

·Pressing CTRL while selecting files forces Toggle-Select mode. This is important if you do not use the »Toggle Selections« option. This allow to de-select an entry without de-selecting all. I use this because the toggle-selections mode makes me turn  $mad$ :-)

·Pressing CTRL for a zoom operations (gadgets & function keys) overrides zoom contraints.

·Pressing SHIFT before dropping files toggles copy/move mode.

·Pressing CTRL before dropping files forces the »Request« copy mode.

·Shift-doubleclick on multiple assigns opens a list of assign components.

·If you hold the shift key down while hitting a window close gadget, all windows belonging to directories of the same volume will be closed too, except iconified windows. If you want to get rid of iconified windows too, press CTRL key while closing the window.

·Shift-doubleclick on directories toggles [auto-iconify](#page-23-3) mode.

·Ctrl-doubleclick on directories/volumes open a [tree with files](#page-11-1) .

·Shift-Ctrl-doubleclick on directories/volumes open a [tree without files](#page-11-1) .

·See also [3 button mouse support](#page-9-3) .

#### <span id="page-27-0"></span>**1.75 BrowserII.guide/Jauges**

#### <span id="page-27-1"></span>Jauges

All windows but Alien have two jauges on their left border. The leftmost one always displays the disk percentage of occupied space. And the second one, to the right, displays the directory disk usage or the percentage of visible data depending on the option you choose (See menu BrowserII/Options).

1.Directory disk usage

If this option is selected, the rightmost jauge displays the proportion of used disk space used by this directory. For example, is you have a volume with no directories (all files are in the root directory), this jauge will say that the directory contains 100% of data present on this disk.

2.Percentage of visible data.

If this option is selected, the rightmost jauge displays the proportion of visible data (in blocks) in this window. (If filters hide some entries of this dir, not all entries are visible!) This is useful for example when you hide .info files, a quick look at this jauge help you remembering that some files are not visible and you should not forget them.

Jauges of the main window

The leftmost jauge of main window is a copy of the same jauge of active window. If the active window is the main or alien, both main window jauges are empty.

The other jauge will help you to determine if selected files would fit on active volume (volume of active window) if a copy/duplicate operation would be performed. Imagine you want to copy some files on a floppy disk, and you don't know if there is enough free space on this disk for your selected files. You can examine informations in bottom border of windows of course but there is an easier way. Activate the destination window (without deselecting your files), and the second jauge of main window will tell you everything: The leftmost jauge shows the actual disk usage, and the other one what it will become after the copy. Then there is two possibilities. Your files fit on the disk: no problem. Or there's not enough free space: then, the second jauge shows of how much selected files exceeds disk space by displaying a dash (-). The jauge height always means the disk size.

Note: Block size between source and destination volumes are assumed to be the same.

## <span id="page-28-0"></span>**1.76 BrowserII.guide/Select Requester**

<span id="page-28-1"></span>Select and Filters Requesters

Filters

BrowserII tests all files against the criteria set in this requesters, and shows those for which the test is positive.

·Files

Can be set to Yes, No or Match. If Match is selected, files will be checked against the following criteria.

·Dirs

The same for directories.

·Pattern

This must be a valid AmigaDOS pattern.

Examples:

#?.docshows only the files ending in ».doc«.

 $\sim$ (#?.(oldbg))hides als files ending in ».o« or ».dbg«.

·Since

Shows files with more recent date than the date entered (AmigaDOS Date format)

·Before

The same in the other direction.

·Min Size

If the file is smaller, it is hidden.

·Max Size

If the file is bigger, it is hidden.

·Protection bits

Shows only the files with the specified bits.

Example:

L C H S P A R W E D

- hides files which have the script bit set

+ shows only files with the archive bit set

If you have installed the whatis.library, you'll be able to match files by type. If one or more positive file types are selected (without the exclude option), entries must match one of them. If no positive file types are selected, all files types are valid except excluded file types. For each file type, you can select associated subtypes.

Select Match

This requester is the same as precedent one, but with one gadget more, »Enter subdirs«. This enables you to virtually select files in selected directories.

As we say in french, a good example is better than a long speech. Suppose you want to clear archive bit of all files you have in a disk.

1.Open volume's window.

2.Call Select Match.

3.Put Files to ? and Dirs to N.

4.Clear all protection bits and set A to +.

5.Switch on "Enter subdirs".

6.Validate the requester.

Result: All files which have their archive bit set are selected, but any directories are selected since you set Dirs to N. Now:

7.Hold <Shift> key while selecting all dirs of this window.

8.Call Set Protect.

9.Switch protection bits to:

L C H S P A R W E D

-

10.Validate.

Et voilà!

Each time you click left mouse button over a BrowserII window, if you don't hold <Shift> at the same time, the file under the mouse pointer, if any, becomes selected, all others are deselected, and Enter subdirs bit is cleared. That is to say after each operation with enter subdirs, this option is reset (except if you always hold shift key), and must be set again if you want to do another action with this option.

Within actions with enter subdirs, if a directory pass through the filters, the action will take place also on the directory itself once it has been examined. But even if the directory doesn't pass through the filters, it will be entered, and files within this dir may be affected by the action.

This is a bit different for Copy action. If a directory doesn't pass through the filters, it won't be entered, and files within this dir will never be copied. But read carefully: Empty directories may be considered useless. So you can decide not to copy them by switching off this option. But Copy process is even more powerful. If for example, you decide not to copy empty dirs, if you copy a directory with enter subdirs and any entries of this dir pass through the filters, the directory will be considered as empty and won't be created in destination path. This makes it possible to make selective backups, without useless directories in destination volume.

### <span id="page-29-0"></span>**1.77 BrowserII.guide/File Exists Requester**

#### <span id="page-29-1"></span>File Exists Requester

When attempting to copy (or move) a file over an already existing one, BrowserII will pop up a sophisticated requester. A lot of choices are then available, from the simple »Cancel« to more complicated options combinations.

The requester is composed of several parts: The buttons, the checkmarks, the string gadgets, and the requester text. The string gadgets are present only once »New Name« button has been pressed.

Buttons

RetryRetry operation (You may have changed checkmark states).

Open DirOpens the directory where the problem happened.

VersionReads both files versions (using C:Version command).

UpdateReplace file only if newer than existing one.

OverwriteOverwrite the file.

NewNameEnter new name for the file to create.

SkipIgnore the file and skip to next one.

CancelCancels the whole operation.

**Checkmarks** 

·Backup replaced files

If »Backup replaced files« is checked, each existing file will be renamed to <oldname>~. If <oldname>~ already exists, it is deleted first.

·Repeat action to all existing files

This option, when on, affects the following buttons:

»Update«, »Overwrite«, »NewName«, »Skip«.

Beware:

this option is on by default, thus selecting »Skip« will skip all existing files. You must remember to uncheck this option before hitting »Skip« if you want to perform a »by file« skip operation.

Note:

For »NewName« to work with the »all« option, you must also perform a pattern rename. (Example: »#?« -> »#?.new«)

### <span id="page-30-0"></span>**1.78 BrowserII.guide/Commodity**

#### <span id="page-30-2"></span>Commodity

BrowserII is a commodity. It supports the standard tooltypes:

CX\_POPUP(default is »YES«) set to »NO« or »FALSE« to start BrowserII in iconified state. Can be set in the (eventual) project icon in the SYS:WBStartup drawer.

CX\_POPKEY(default is »control esc«)

CX\_PRIORITY(default is 0)

CX\_UNIQUE(default is »FALSE«) Set to YES or TRUE if you do not want to run BrowserII several times. If set to true, running BrowserII while it is already running will bring its screen to the front.

There is a new mode for BrowserII's screen which is the frontmost screen, if public. Used with hotkey, you can now pop up browser in the current screen when it is [iconified](#page-14-1), if you like to! Hitting hotkey while BrowserII is running but not iconified will bring its screen to front.

### <span id="page-30-1"></span>**1.79 BrowserII.guide/Workbench Support**

#### <span id="page-30-3"></span>Workbench Support

If Workbench is loaded when you start BrowserII, an [AppIcon](#page-8-4) is installed. This icon can be used to uniconify BrowserII. You can also drop icons over it, and the corresponding directory will be open in BrowserII.

When BrowserII is used in Workbench screen, directory windows, as well as Alien and Devices windows are AppWindows. If you release an icon over a BrowserII window, the corresponding directory will be open in that window, and the preceding directory will be iconified.

## <span id="page-31-0"></span>**1.80 BrowserII.guide/External command BD**

<span id="page-31-2"></span>External command BD

An external command named BD is provided with BrowserII. This is an interface between shells and BrowserII. Running BD with no arguments will run BrowserII if it is not yet running, and make BrowserII open and scan your current shell directory. You can also specify one or more directories as argument to BD.

Note: BrowserII must be in your shell Path if it is not yet running.

BD can also be run from workbench. If you doubleclick on the Tool BD, BrowserII will open the directory containing BD. But you can also have project icons with BD as default Tool. In this case, if your project has no Tool-Types, the current dir will be open, otherwise, you can edit your project Tool-Types, and specify as many directories as you want. You should also specify in the BD Tool Tool-Types the full path to BrowserII, that is to say in which directory you have BrowserII.

In example given, BrowserII should be in SYS:Utilites directory.

Template:

Dirs/M,TREE/S,TREEWITHFILES/S,RESCAN/S,ZOOMDIRS/S,ZOOMALL/S,QUIET/S,SCANDEVS/S,SYNC/S

DirsSeveral dirs can be asked to be (re)scanned

TREETells to open trees rather than dirs.

TREEWITHFILESTells to open trees with files rather than dirs.

RESCANAlways scans dir. Even if already open.

ZOOMALL [Zoom](#page-12-3) window, even with AutoZoom is not active.

ZOOMDIRSSame as ZOOMALL, but for dirs only.

QUIETDo not activate window, nor bring screen to front.

SCANDEVSRescan main window (the one with devices/volumes/assigns)

SYNCOperate synchronously to prevent disk trashing if more than one dir asked on the same device unit.

### <span id="page-31-1"></span>**1.81 BrowserII.guide/User configured menus**

<span id="page-31-3"></span>User configured menus

BrowserII.menu file format

You will best understand what follows if you have in front of you a printout of the example config file supplied.

A configuration file looks like a structured program. You should indent your lines to make the file as readable as possible.

The configuration file is named BrowserII.menu and must be in the same place as BrowserII.

The configuration file defines the menus you want, and what commands they will run. Comments begin with a #, and continue until the end of the line. Upper and lowercase do not make a difference.

Keywords

·CMDWIN <console\_name>

This will override the default console used for Command output which is

»CON:0000/0011/0640/0100/Command window/AUTO/CLOSE/WAIT«.

This should be placed anywhere in the file but better be at top of it. This console will in 2.0 have a close gadget, a deferred open, and wait for the user to hit the close gadget before closing the window. Under 2.0, if you use Command in Simple mode, you must specify the WAIT option for your console, or it will close before you could read it.

·SHELLWIN <console\_name>

This will override the default console used for SHELL commands which is

»CON:0000/0011/0640/0100/Shell/Auto/Close/Wait«.

This should be placed anywhere in the file but better be at top of it.

#### ·SHORTCUTQUAL <qualifier string>

This can be used to add keys to access menus short-cuts. For example, you can use Left-Amiga, ALT, SHIFT or Ctrl. In fact useful values are »lcommand« or »« (nothing). The first one allows the left amiga key to work as well as the standard right amiga key, while »« allows to short cut menus with the single letter key. Any way, all commodities keywords are working, like:

lshift

rshift

lalt

ralt

control

...

#### ·COLOR <n>

This will set the foreground pen color for new items. You can change this as often as you want. The arguments is the pen number to use. The default is window detail pen.

This feature is active only under AmigaOS 2.x, as NewLookMenus of AmigaOS 3.x resets all the pens to system default values.

·MENU <menu\_name>

Creates a new menu. Each menu must have at least one item or submenu.

·SUBMENU <submenu\_name>

Creates a new submenu. Each submenu must have at least one item and can't have submenus. Each SUBMENU must end with an ENDSUBMENU.

#### ·ENDSUBMENU

#### See SUBMENU.

·ITEM [{short-cut}] <item name> [KEY <hot key>] [KEYTEXT <text>] [WBTF] [REQUEST] <command def>

Defines a new menu item. Each item definition must have an  $\le$  and name> and an associated command. Each item is linked to the current menu or submenu. An ENDSUBMENU statement tells BrowserII to attach the next items to the current menu rather than to the current submenu. Any of the menu, submenu and item names may contain whitespaces. In this case, enclose the name in double quotes. A command character may be defined for the menu item by putting the character after the ITEM keyword and surroundinf it with {}'s.

·KEY <hot key>

Allows more extensive short-cuts for menus. <hot key> is a commodities string, such as »control x«, »f10«, or anything you want.

#### ·KEYTEXT <text>

(AmigaOS 3.x only)

Maybe be any text you want, but intended to help remember menu extended short-cuts. You may for example use KEYTEXT »ˆx« for previous KEY »control x«. This text will be right aligned in the menu strip.

#### ·WBTF

Brings workbench to front just after running the command.

#### ·REQUEST

Opens a requester enabling you to modify the command before running it. Not available for WB mode.

Command syntax is described below.

·<command\_def>

Programs can be run in three ways: RUN, SHELL, and WB. For all modes, STACK and PRI are optional. If STACK is less than 4000 bytes, or if no stack is specified, the stack will be set to the ParM's task stack. That is to say the stack size at the time ParM was run. There's an exception: If ParM is resident, ParM stack will always be 4000 bytes.

#### 1)RUN syntax

RUN [WIN console\_window] [STACK n] [PRI n] command [args][;command [args]]...

This mode creates a background shell. This mode should be used for scripts. If the bit s of your script file is set, it is automatically sourced (No need for the execute command). Redirection can be done in this mode. You can specify several commands separated with semicolons (;). If you want selected files to be passed as arguments, you may place square brackets [] at insertion position.

There is an alternative to get arguments with a full pathname, rather than a path relative to the current directory (active window). Just put [:] instead of [] in the command line.

But be warned. In most cases, this is not necessary, and dangerous! Because volume names may not be unique, files passed as parameters may not be the ones you selected. Current directory is a lock and is unique. Anyway, it can be useful when giving file names to an already loaded running process with a current dir different from the selected files' directory. For example, you get two ARexx examples in this archive that need full path arguments, View.adpro and DeliPlay.rexx.

There is another drawback: arguments have longer names, and as a command line is limited to 512 bytes, you cannot give as many arguments to a command as with a current-dir relative path.

2)SHELL syntax

SHELL [WIN console\_window] [STACK n] [PRI n] command [args][;command [args]]...

This mode now does the same as RUN, but if no window is given, the default shell window is taken.

3)WB syntax

WB [STACK n] [PRI n] command

or

WB [STACK n] [PRI n] command []

with the second version taking arguments

Executes command in Workbench mode. To get arguments, add [] to the command. Warning: If STACK is specified here, it will override the stack specified in the icon of the command. Your command may crash if you ask a smaller stack than in the icon. Do it at your own risk.

·BARLABEL

Adds a bar between last item and next one.

For all modes but WB, your command is searched first in the resident list and then in the CLI path at the time ParM was run. To know the path in which ParM searches its commands, just issue the Path command in the requester of ParM Command command, or open a NewCLI or Shell from ParM and issue the Path command.

A config file is given as an example.

Limitations

If a command in RUN or SHELL mode can't be started, you will never know, except you won't see it working.

Known bugs

See notes for external commands.

RUN PRI 1 NewShell

does not work. Pri is always 0. Not a ParM bug.

Tutorial

Now you've read about all ParM is able to do, I think you'd like to know which mode you should use to run your favorite tools.

First, when you want to add a menu item, you should know:

1)Does your tool support workbench run?

2)Do you want your tool to inherit ParM's current dir, or have its own?

3)Do you want your tool to inherit ParM's CLI Path?

4)Do you want your tool to use a console window for its output?

SHELL mode is now the same as RUN but with a default console if not specified. So, the choice between RUN and WB is easy. If you need a console or the Path, use RUN mode. Else, you can use WB mode.

#### <span id="page-34-0"></span>**1.82 BrowserII.guide/Command Hot-keys**

<span id="page-34-3"></span>Command hot keys

You can run commands using hot keys. But BrowserII is not a background commodity to run or pop up various utilities. Use special tools to do that such as Yak, or others. Hot keys in BrowserII are active only when a Browser window is active. In fact, hot keys are configured as menu short cuts, so you may consult [menu configuration](#page-31-3), especialy the KEY and KEYTEXT keywords.

#### <span id="page-34-1"></span>**1.83 BrowserII.guide/Auto Commands**

#### <span id="page-34-4"></span>Auto Commands

AutoCommands are commands that are run when you double click on a file depending on the file type. File types are recognised by [whatis.library](#page-34-5) so this feature is available only if you have it in your system.

File types configuration is done via whatis. *library* configuration.

AUTOCMDs are configured in the [BrowserII.menu](#page-31-3) file with the following syntax:

AUTOCMD <file type> [WITHSUBTYPES][WBTF][REQUEST] <run mode> [STACK] [PRI] [WIN] <command> []

with the following options

<file type>The file type name (you can see it by setting »File Infos/File Type«)

(i.e: »Text«, »Exe«, etc...)

<run mode>Same as for [menu items](#page-31-3) (WB, RUN,...)

<command>The command you want to execute for this type of file. Same syntax as BrowserII's [menu items](#page-31-3) .

WITHSUBTYPESAUTOCMD is inherited by subtypes of the type given. If an AUTOCMD exists for a subtype of the given type, it takes precedence over it.

Examples:

AUTOCMD "Text" WITHSUBTYPES WBTF RUN More []

AUTOCMD "Source C" RUN Ed []

If you doubleclick on a file and this file is a text file but not C Source file (which is a subtype of Text) then »More« will be run with the file as argument. If you DoubleClick on a C Source file, then »Ed« will be run instead of »More«.

It is strongly recommended to have a look at the complete example given in BrowserII.menu. The file is easy to understand.

#### <span id="page-34-2"></span>**1.84 BrowserII.guide/File types and whatis.library**

<span id="page-34-5"></span>File types and whatis.library

This library is responsible of file type identification in BrowserII. It now quite know as some other PD software uses it.

The whatis.library comes as a separate package, even though the library itself and a simple configuration file comes with it. The complete distribution can be downloaded from aminet, and makes part of our install disk.

Read the whatis.library documentation for more information about configuration.

### <span id="page-35-0"></span>**1.85 BrowserII.guide/Changes**

<span id="page-35-2"></span>Changes from versions 2.x

#### BrowserII.menu

The menus configuration file »S:BrowserII.menu« has moved to BrowserII's home directory. The installation script detects an existing file in S: and moves it to the new location of BrowserII.

The crappy ACTIVATEKEY has gone from BrowserII.menu (and ParM.cfg). You must remove it. It has definitely been made obsolete by CX\_POPKEY.

You must modify your SHORTCUTQUAL (if any). It now uses commodities syntax. For »left Amiga« key to work as well as standard right amiga for menu shortcuts:

SHORTCUTQUAL "lcommand"

For direct shortcuts (without any qualifier):

#### SHORTCUTQUAL ""

Browser now requires that each command (either RUN, SHELL or WB) that may take arguments include square brakets [] or [:] where to insert arguments. Commands that don't have [] won't have selected files passed as arguments, and selected files won't be unselected once the command has been run.

#### Save Config

The config file DEVS:BrowserII.cfg has also moved to the same location. Although the file format has changed, you will start back from default options when first installing version 3 of BrowserII.

This way, BrowserII has now all its files in a single directory, making easier copying, and ready to use floppy disk based installation.

Note that now, Save Config only saves the attributes set in the »BrowserII« menu.

Saving default directory window options

Some global window attributes are now local to each window such as autozoom features for example.

These attributes are no more saved with the Save Config menus. You must now use the [Window/Properties/Snapshot](#page-13-1) menu item, which allow to save the active window properties as local or default configuration.

Note to those who had beta 2.9 versions

The MMB-doubleclick feature is back to it's original 2.41 function which is »toggle Auto-Iconify« feature. Directory tree opening is now available with Control-doubleclick or MMB-Double-LMB, because in fact, auto iconify it is much used than opening directory trees, and it's easier this way.

See the [release notes](#page-35-3) for new features.

### <span id="page-35-1"></span>**1.86 BrowserII.guide/Release Notes**

<span id="page-35-3"></span>Release Notes 1.0First Release (30.6.1991) 1.1Bug fixes. Added DiskCopy ability. Moving a device over another device calls SYS:System/DiskCopy, and Duplicate a single device too. CLI arguments are now quoted only when needed. A lot of little invisible improvements. 1.11Bug fixes.

With parm.library 3.4 and higher, RUN modes work under 2.0.

2.0New features:

Iconification, zoom, jauges, Workbench 2.0 look (under 2.0), parametrable fonts, asynchronous dir scan, and bug fixes.

External command BD.

2.03Minor bug fix.

2.04»Copy->Move« bug fix. (won't delete source file)

2.05Bug Fix: A CurrentDir() was missing which can cause crash, bug in copy when skipping big file. Removed trash of prop gadget with autozoom under 2.0

2.1029.5.1992

Optional whatis capability: recognize some files (ILBM, PPDATA, doc,...), You can define new type (see docs of whatis.library). Auto command (custom command for each filetype ).

BrowserII can work without whatis.library.

AddIcon and CheckSize action added, Back pattern option added (KS2.x only), should be custom in future.

Optional automatic main window Zoom.

Optional save Main window size/position

BD has now 3 new option.

2.11RunMode was not printed in GetString() title bar when double clicking on a file. fixed.

When changing Sort mode for a window, window was not updated. fixed.

2.12RunMode on doubleclick was always Shell with WB 2.0. fixed.

After closing a window, check-marks for new current window was not udated. fixed.

WBToFront now supported for WBRun too.

A TAG\_DONE was missing for backdrop window open (Pattern Option)

This was the last KickStart 1.3 version!

2.20For KS 2.0 only, sorry.

arp and req libraries no more needed.

New lovely requesters (Underscored chars are shortcuts).

Bold gadget is default response (Return key).

ESC cancels all requesters.

Processes status windows.

New screen modes available.

Virtual autoscroll screens.

New wonderful Select/Filters requester with file types criteria.

New look in menus.

FileInfo options for alien window entries saved in config file.

OpenDir done relative to current dir (enables opening of »//« for example)

ShortCuts available when pattern's backdrop window is active.

BrowserII can be iconified even when processes are running.

Touch action changed in SetDate (like AmigaDOS command). You can then modify the date.

Added new internal protection bit L to identify links.

Saving Size/Position of main and alien windows made easier.

2.21No more truncates french dates.

Works fine with 4000 bytes of stack. (2.20 needed 4500 bytes).

Uses new asl.library V38 screen mode requester.

2.22New look menus under AmigaDOS 3.0.

New action »WB Info« under AmigaDOS 3.0.

Bug fix: Mem jauge layout was not correctly handled under V39.

Backdrop pattern now implemented as a layer hook, and no more uses precious chip memory.

2.23Bug fix. Replaced ExNext() with MatchNext() to fix problems with new V39 DirCache FileSystem.

2.30Localized.

Screen's bitmap made Interleaved under 3.0 (scrolling much nicer)

Bug fix in WB Info. Did not handle properly .info files.

You can now run a tool by doubleclicking on it's icon. Makes it possible to run projects made of only an icon (for example: clicking on English.info to run software install in english).

Uses system busy pointer under WB3.0.

Bug fix in LoadConfig(). Config revisions were not properly handled.

2.31Pooled memory under WB3.0

BrowserII's screen now inherits Workbench3.0's properties. (Your prefered pens,...) See note about pens for 3.0 users.

2.32Fixed a MungWall hit.

Added »Keep Window« features, asked by Gilles Soulet.

2.33Bug Fixes. Files where not unghosted on unmounted volumes.

Memory pools semaphore protected.

Deleting directories in RAM: was not possible under V37 since version 2.23 (due to modif for DCFS). Worked under V39. Fixed.

2.34Pooled memory under all system versions, including 2.0!

2.35Font & ScreenMode requesters resized.

Added DEL key as a short-cut for Delete.

2.36Deleting links to dirs no more deletes dir contents. Only the link is removed.

Added »Update« button when asking before overwriting a file.

BD »file« now opens file's parent dir.

Added Affect Volume possibility.

You can now make a directory (MakeDir) with an icon.

Turbo directory scan.

2.37Drag Selection. (release Shift key to copy/move files).

Menus available when backdrop window is active.

Keep modes now keep the same window rather than opening a new one and then closing parent.

2.38Middle button handling.

New request mode for copying/moving files (Copy Mode/Request)

Colors saved in 32 bits under V39 for AGA machines. This is useful only if you edit the palette with a special utility. We'll soon release a palette.library which will edit colors in 24 bits, using the colorwheel.

Command line length increased to 512. (You can select more files for External Commands in RUN/SHELL mode).

Added an AppIcon in Workbench.

2.39AppWindows. (See [Workbench Support](#page-30-3) ).

Keeps window size after checksize. (will become optional)

Enhanced (faster) scrolling for big windows.

Added a safety check. If you drag a file and you release it less than 350 ms after selecting it, you will be asked a confirmation for the copy/move operation. You must be a zombie to be faster!

Arrows associated with scrollbar. Not yet functional.

Another bug fix in LoadConfig().

2.40New iconify gadget image.

Page scrolling (jump) now keeps one common entry between pages.

Scrolling with new arrows.

Menu layout no more locks backgroung actions when status windows are open.

When started from WB, BrowserII's process get a copy of the WB path, just like if it were started from a shell.

Scrolling support in drag-selection.

Added »[:]« to get full path arguments.

Pressing MMB while holding LMB no more forces toggle-selection.

Uses palette.library under V39 if available.

Better window placement for big screens.

Added Doc for CTRL key usage. (never been documented before!)

Bug fix in realtime scroll. (window top and/or bottom borders might be trashed).

Fixed several bugs WB Info.

Various other optimisations/bug fixes.

Code cleanup.

2.41Little fixes.

Bumped revision because a lot of 2.40 beta were distributed.

2.42(Not released)

Modification of the about requester for registered users.

Support for different kinds of assigns in the device list.

Support for Multiple Assings.

Standard Assigns are now unique. If you have an assign and a volume with the same names and you doubleclick on the assign, you'll get the assign directory, not the volume. This is also true when you drop files over an assign.

BrowserII may now run on any public screen. Not only Workbench.

2.43(Not released)

Keep prop gadget position between directory rescan.

2.44(Not released)

Jauges a bit wider under SuperHires screen modes.

New standard 3D scrollbars

Delete & Write protection bits no more copied.

2.93.0 pre-release. Reserved to beta testers. 3.0Directory tree. Window snapshots. File comments display. Links support and display. Network/MultiuserFileSystem support. Archive support (Get separate ObjectArchive package) Proportional font in windows. Improved device list display. Delete when dropping files out of a window. Deletion of delete-protected files request Extended menu shortcuts (some kind of hot keys). Enhanced actions and copy requesters. Now a commodity (can start in iconified state) Finds default tools in path. Removed the title bar memory jauge. Use TitleClock or other. And more!... 3.01Added CX\_UNIQUE tooltype. Deferred ScanDevs() Shilt-Alt-Close\_Window replaced by easier Ctrl-Close Background image (under 3.x only) (code by Walter Dörwald) 3.02Improved Background image display speed. (Walter Dörwald) Changed NOAPPICON tooltype to APPICON=<filename> »Move As« on same volume was not working!! New guide (AmigaOS 3.1 and above only) New set of MagicWB icons. Thanks again Walter! Added all available tooltypes in icons as comments. New Italian & Spanish catalogs. Linked with fixed pools.lib from Mike Sinz. 3.03Fixed bugs/enforcer hits in date decoding (select requester). Added support for Lzx in »Extract« script. Added missing information for copy process in guide file. Pierre CARRETTE died in a motorbike accident on 12 May 1995. 3.041995 06 04 Internal. add the tooltype CFG\_ShowSizeInByte 3.051995 06 10 Internal. fix enforcer-hit when deleting soft-link on file.

3.061995 06 11

Internal.

fix little memory loss. (about 200 byte)

3.091995 09 17

Internal.

FileName with maximum (=32 char) lenght make lots of gfx garbage. fixed.

### <span id="page-40-0"></span>**1.87 BrowserII.guide/Future Plans**

<span id="page-40-4"></span>Future Plans

The next step in BrowserII is a separate preferences editor for lots of new options, color settings, menus, auto-commands, and ... docks! We plan to use the toolmanager.library for this feature. This version has some new features hidden, disabled, or not finished because I'm a bit fed up with BrowserII, after more than one year working on the same tool. Don't blame me please! Anyway, I will try to make more regular updates than before, mainly on Aminet.

### <span id="page-40-1"></span>**1.88 BrowserII.guide/Updates**

<span id="page-40-5"></span>Updates

To get the latest version of BrowserII, download it from an AmiNet site in directory util/dir. If you do not have access to AmiNet, you'll then have to wait for Fred Fish disks/CDROMs, or other diskette collections.

### <span id="page-40-2"></span>**1.89 BrowserII.guide/Copyright**

#### <span id="page-40-6"></span>Copyright

BrowserII is copyrighted by Sylvain ROUGIER and Pierre CARRETTE. It may not be sold in or together with commercial software without written approval by the authors. It may be freely distributed on usual Fish disks and CDROMs, Aminet servers and CDROMs, Pearl, CAM, ... It cannot be made available for downloading from a server which is a commercial operation. The general principle is that it is forbidden to make a profit through the use or distribution of this program without our written consent.

Distribution by »France Festival Distribution« after any sort of translation is definitely illegal.

### <span id="page-40-3"></span>**1.90 BrowserII.guide/Registration**

#### <span id="page-40-7"></span>Registration

BrowserII is shareware. If you use it consistently, you ought to send us a contribution or your conscience will itch. Shareware fee is \$25. You will then get a so called key file, which will stay valid for long time. You will continue to get updates from usual fish disks and aminet download.

When you are not registered, the About requester appears from time to time. To become a registered user, fill in the Registration Form and send it to the address below. If you have an email, we will be able to send you your keyfile very fast.

Send registration order form to (except U.S. users):

}Sylvain ROUGIER}

39 rue Carnot

86000 Poitiers

France EMail: rougier@ss3.univ-poitiers.fr IRC on channel #AmigaFr: Nickname "Un" North American registration and support site for BrowserII is now available from: }Jon Peterson} P.O. Box 2661 San Angelo, TX 76902 EMail: FidoNet:1:383/25 or 26 or 30 InterNet:jon.peterson@twisted.com j.peterson22@genie.geis.com You can always FREQ the latest versions of and BrowserII at Dark Knights (915)944-9283 in the Amiga files section as BrowserII\_v3.lha.

## <span id="page-41-0"></span>**1.91 BrowserII.guide/Bug reports**

<span id="page-41-2"></span>Bug reports

If you have internet access, the best way to send bug reports and enhancement requests is to send e-mail to:

rougier@ss3.univ-poitiers.fr (Sylvain ROUGIER)

Otherwise, send it by postmail to [Sylvain ROUGIER](#page-40-7) .

Several people reported troubles with MFS & CrossDos. It sometimes happened that closing a PCx: directory while removing an MSDOS disk crash the machine with old version of CrossDos. With version 40.19 of CrossDosFileSystem, this bug has gone.

This definitely is \*not\* a bug of BrowserII.

If you encounter a bug we can't reproduce, please send us a bootable floppy disk and describe how to get it.

You will in turn get a free registration for BrowserII.

### <span id="page-41-1"></span>**1.92 BrowserII.guide/Acknowledgments**

<span id="page-41-3"></span>Special thanks to

Walter Dörwald for creating a set of MagicWB icons, new nice formatted guide, and screen backfill hook with datatypes image loading.

Cedric Beust, Philippe Brand, Gilles Soulet, Gaël Marziou, Jean-Baptiste Yunes, Eric Totel, Olaf Gschweng, Alessandro Galassi, and all other translators, registered users, and beta testers.

And to my friend Pierre CARRETTE

S.R.

### <span id="page-42-0"></span>**1.93 BrowserII.guide/Disclaimer**

#### <span id="page-42-1"></span>Disclaimer

THERE IS NO WARRANTY FOR THE PROGRAM, TO THE EXTENT PERMITTED BY APPLICABLE LAW. EXCEPT WHEN OTHERWISE STATED IN WRITING THE COPYRIGHT HOLDER AND/OR OTHER PARTIES PROVIDE THE PROGRAM "AS IS" WITHOUT WARRANTY OF ANY KIND, EITHER EXPRESSED OR IMPLIED, INCLUDING, BUT NOT LIMITED TO, THE IMPLIED WARRANTIES OF MERCHANTABILITY AND FITNESS FOR A PARTICULAR PUR-POSE. THE ENTIRE RISK AS TO THE QUALITY AND PERFORMANCE OF THE PROGRAM IS WITH YOU. SHOULD THE PROGRAM PROVE DEFECTIVE, YOU ASSUME THEIR COST OF ALL NECESSARY SERVICING, REPAIR OR CORRECTION.

IN NO EVENT UNLESS REQUIRED BY APPLICABLE LAW OR AGREED TO IN WRITING WILL ANY COPYRIGHT HOLDER, OR ANY OTHER PARTY WHO MAY REDISTRIBUTE THE PROGRAM AS PERMITTED ABOVE, BE LIABLE TO YOU FOR DAMAGES, INCLUDING ANY GENERAL, SPECIAL, INCIDENTAL OR CONSEQUENTIAL DAMAGES ARISING OUT OF THE USE OR INABILITY TO USE THE PROGRAM (INCLUDING BUT NOT LIMITED TO LOSS OF DATA OR DATA BEING RENDERED INACCURATE OR LOSSES SUSTAINED BY YOU OR THIRD PARTIES OR A FAILURE OF THE PROGRAM TO OPERATE WITH ANY OTHER PROGRAMS), EVEN IF SUCH HOLDER OR OTHER PARTY HAS BEEN ADVISED OF THE POSSIBILITY OF SUCH DAMAGES.